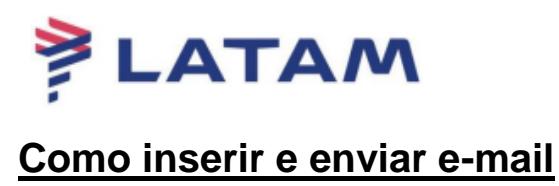

## 1° Reserva criada sem e-mail:

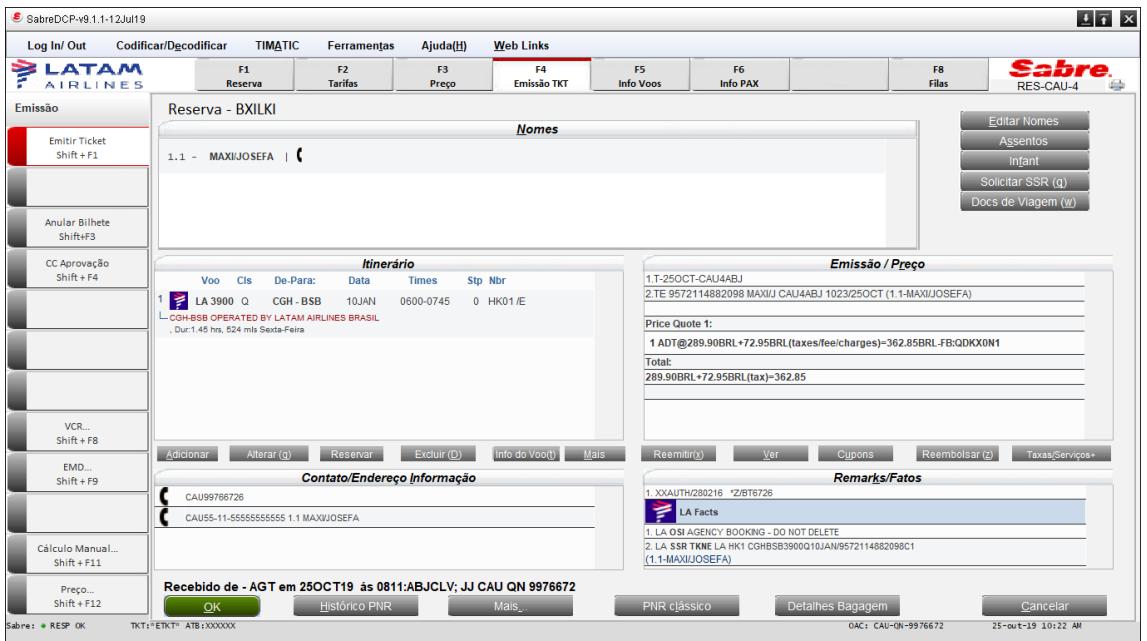

2° Para adicionar, clique na campo "Contato/Endereço informação" e selecione a opção "Email":

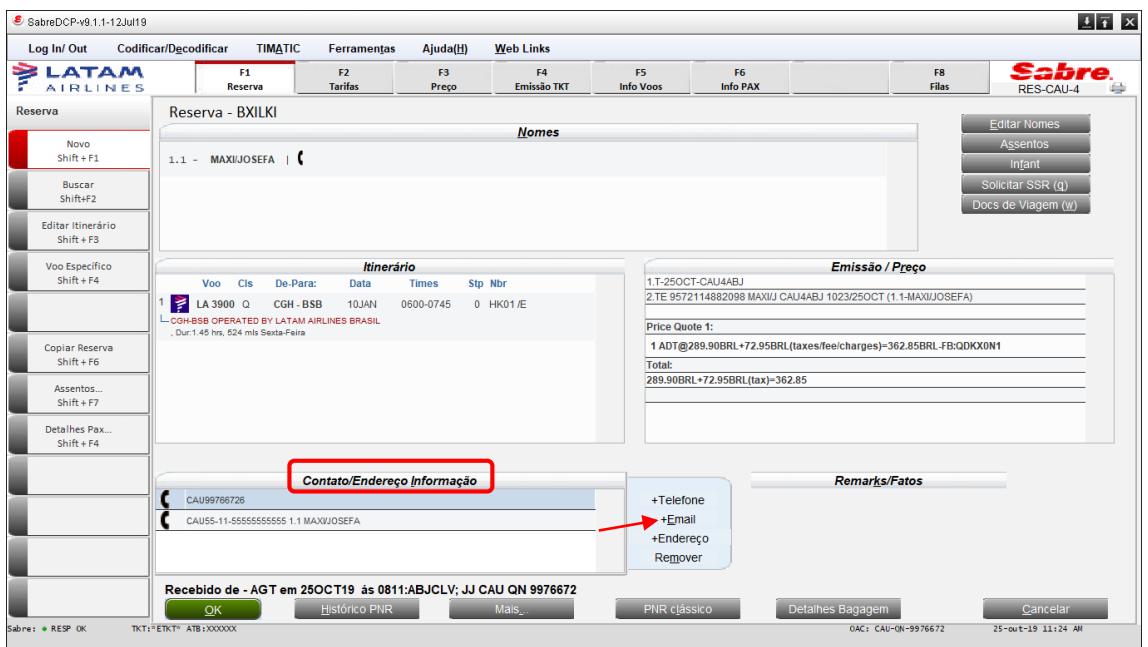

3° Manter a opção "Adicionar" selecionada e preencha o endereço de email, clique em "OK":

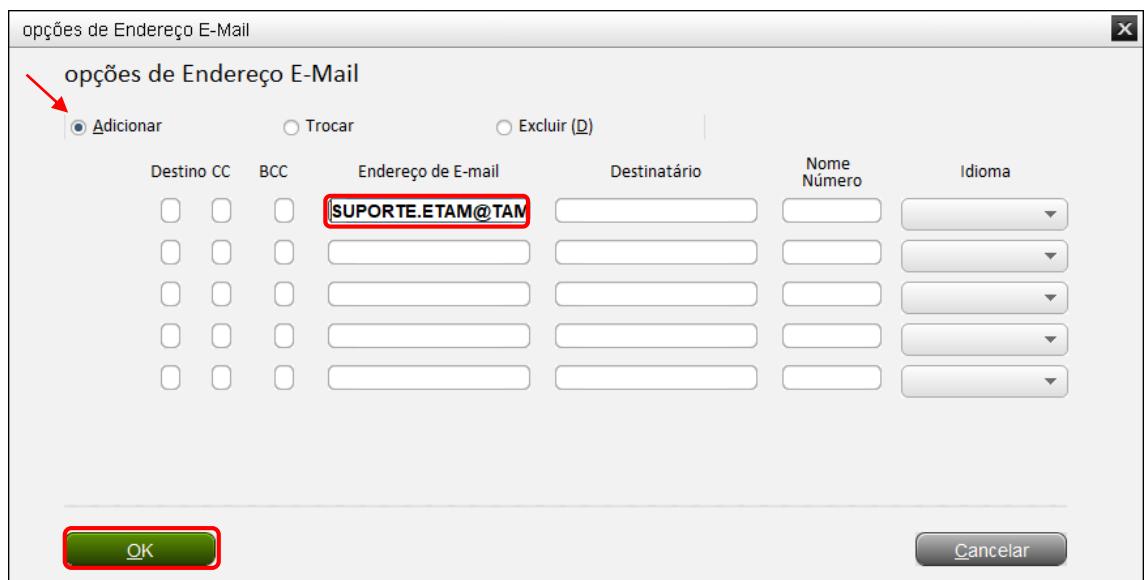

4° O sistema apresentará a mensagem abaixo:

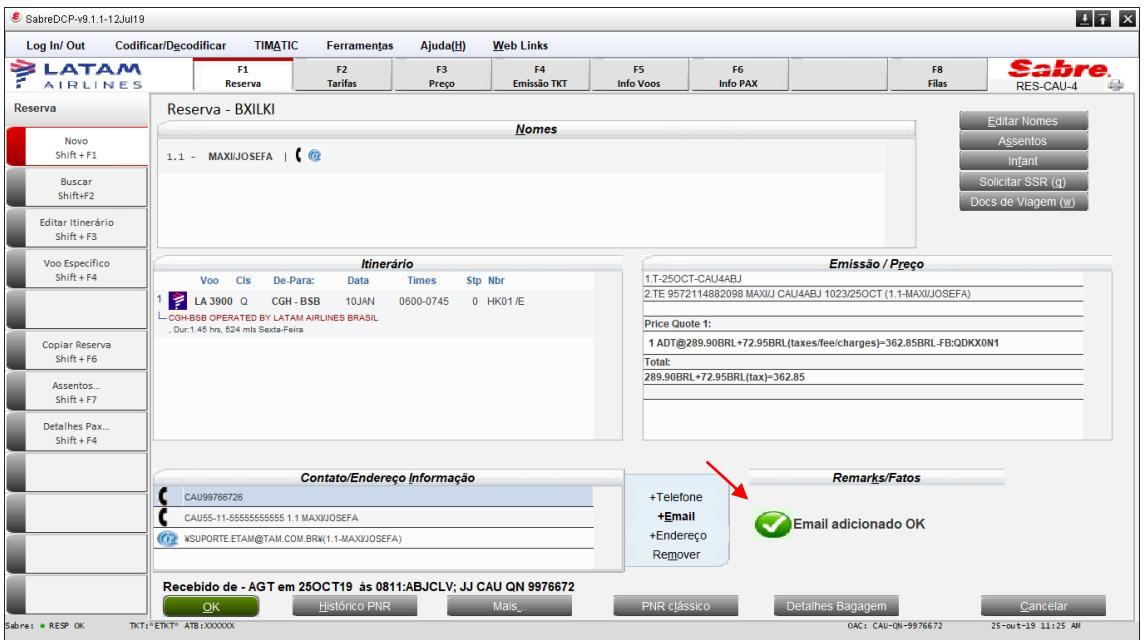

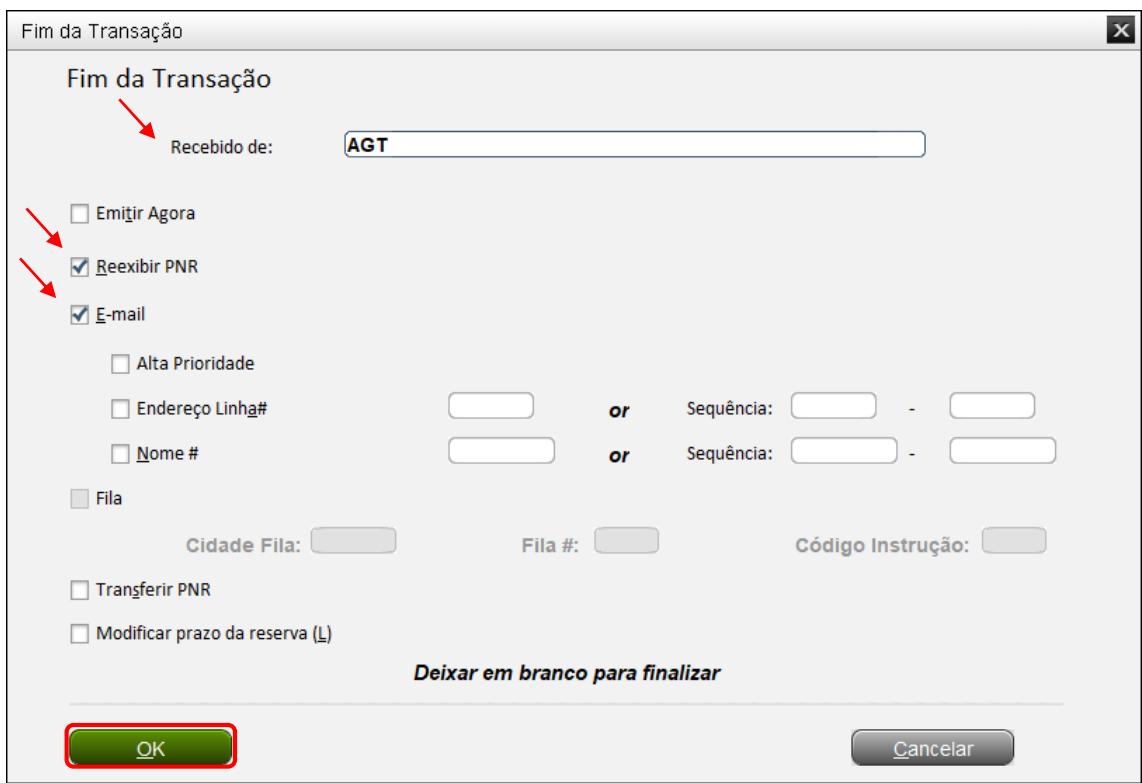

4° Para enviar a confirmação, selecione as opões "Reexibir PNR", "E-mail", assinar em "Recebido de:" e clicar em "Ok":

## **Boas Vendas!**

Criado em 25/10/2019.

Manual sujeito a alteração sem aviso prévio.